# $TS0825$ *Wireless Data Gathering Panel*

# **PROGRAMMING GUIDE**

The TS0825 Wireless DGP is a special purpose DGP integrated with an Inovonics<sup>1</sup> High Performance receiver. The TS0825 receives signals from the Inovonics range of Frequency Agile™ Transmitters providing up to 32 Virtual inputs and 2048 Duress inputs. All Inovonics FA type tranmitters will function in the system. The TS0825 has a built-in Universal Programmer for programming any FA typetransmitter that is to operate with the TS0825.

## Setting the address of the Wireless DGP.

## **\*\*IMPORTANT NOTE\*\***

Changing the address switches will erase the TS0825 Input Database and change the number of inputs to 16. \_\_\_\_\_\_\_\_\_\_\_\_\_\_\_\_\_\_\_\_\_\_\_\_\_\_\_\_\_\_\_\_\_\_\_\_\_\_\_\_\_\_\_

# **2.** Programming the address/es of the Challenger Installer Menu Option 4 - Poll<br>Wireless DGP.

**1. Setting the address of the Wireless DGP.** Using the ADDRESS DIP Switches (see Installation Section pg 6) select the required DGP address for this Wireless DGP.

> Select menu options 4 POLL DGP. Enter the DGP address according to the DIP Switch address setting on the WDGP.

**3. Configuring the Wireless DGP.** Challenger Installer Menu Option 28 – Remote Control. Select menu option 19 INSTALL – 28 REMOTE CONTROL. The following information will appear in the RAS display:

> **Remote Type: 1-DGP, 2-RAS Type No: \_\_**

Key in 1 for DGP and press *enter.* The RAS display will show:

### **Remote DGP Setup DGP No: \_\_**

Key in the DGP address as set above and press *enter* The RAS display should show:

> **Wireless DGP TS0825 0-Exit Menu: \_\_**

Press *Enter* or *Next* keys to traverse the Wireless DGP menu system.

## TS0825 Menu Option 1-Active Inputs.

**4. Configuration Steps:** Select menu option 1 **Inputs Checked-In** and press *enter*. **Step 1- Active Inputs.** The RAS display will show similar to the following:

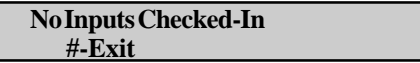

or

**17, 18, 19, 20, 21 \*-More, #-Exit**

Press '\*' (*More*) key to view more devices or press '#' (*Enter*) to exit the menu option.

**\*\*IMPORTANT NOTE\*\*** For firmware revision TS0825.V04 or greater "Inputs checked in" is now "Inputs active". \_\_\_\_\_\_\_\_\_\_\_\_\_\_\_\_\_\_\_\_\_\_\_\_\_\_\_\_\_\_\_\_\_\_\_\_\_\_\_\_\_\_\_

\_\_\_\_\_\_\_\_\_\_\_\_\_\_\_\_\_\_\_\_\_\_\_\_\_\_\_\_\_\_\_\_\_\_

## **Step 2- Input Status.** TS0825 Menu Option 2-Input Status.

Select menu option 2 Input Status and press *enter.* The RAS display will show:

> **Select Input (17-32) No: \_\_**

where **(17-32)** is the current active Input number range of DGP 1, key in the Input number required and press enter to view the status selections.

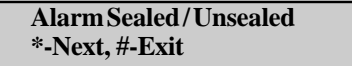

**Device Battery OK / Low \*-Next, #-Exit**

**Tamper Sealed / Unsealed \*-Next, #-Exit**

**Supervision OK / Failed / Disabled \*-Next, #-Exit**

**Site No: XXX \*-Next, #-Exit**

Press **'\*'** to view the next menu option or press **'#'** to exit the option.

Note: **Site No. XXX** is the site code assigned to the selected device. See Menu option 9.

**Step 3- Signal-Margin** TS0825 Menu Option 3-Signal Margin.

Select menu option 3 Signal Margin and press *enter.* The RAS display will show:

**Select Input (17-32)**

**No: \_\_**

where **(17-32)** is the current active Input number range of DGP<sub>1</sub>.

Key in the Input number required and press enter to view the Signal Margin determined by the receiver for the last transmission of the selected Input transmitter.

> **Input 25, 30db \*-Next, #-Exit**

Press '\*' to view the next Input's Signal Margin:

**Input 26, 42db \*-Next, #-Exit**

Press '#' to exit this menu option.

 **Note:** Signal Margin is the difference between the radio signal strength and the signal noise as seen by the DGP receiver and is expressed in decibels (db)

\_\_\_\_\_\_\_\_\_\_\_\_\_\_\_\_\_\_\_\_\_\_\_\_\_\_\_\_\_\_\_\_\_\_  **\*\*IMPORTANT NOTE\*\*** This site code must be entered into site code A or B at menu 9 of the relevant DGP. \_\_\_\_\_\_\_\_\_\_\_\_\_\_\_\_\_\_\_\_\_\_\_\_\_\_\_\_\_\_\_\_\_\_\_\_\_\_\_\_\_\_\_\_ **4- Program Device** TS0825 Menu Option 4-Program Device Select menu option 4 Program Device and press *enter.* The RAS display will show: **1-Fixed, 2-Duress No: \_\_** Press 1 to select the fixed device option or 2 to select the Duress device option. **Fixed Type** Press 1 and the RAS display will show: **Frequencies: AUST / USA \*-Change, #-Next** If programming transmitters for Australia or New Zealand, select **AUST** else select **USA**. Press # to proceed to the next option. **Check-In Time: 60 Sec / 5 Min \*-Change, #-Next** Devices can be programmed to perform a supervisory check-in once every 60 seconds or 5 minutes. Select 60 seconds if only a small number of devices are operating within reception range of the DGP receiver (including all devices assigned to any other DGP or system) else select 5minutes. Press *enter* to proceed to the next option. **Site Number: XXX (1-511) No: \_\_** Key in one of the two Site Numbers  $(1 - 511)$  as shown in Menu 9 and press *enter*. Press *enter* again to proceed to the next menu item. **DGP Number: XX**  $(1-15)$  No:

> Key in the DGP Number (address  $(1 – 15)$ ) of the DGP that the device is required to operate on and press *enter.*

**Note:** The Site Number or DGP Number does not need to be the numbers assigned to the DGP on which the current programming session is taking place.

Press *enter* again to proceed to the next menu item.

**Input Number: XX (xx-xx) No: \_\_**

Key in the Input Number  $(17 – 48$  for DGP 1) of the device to be programmed and press *enter* to proceed to the device operating mode options.

> **EOL Resistor: Yes / No \*-Change, 0-Skip**

Only devices fitted with external contacts respond to this option. See the device manual for operating modes and features. Select **Yes** if an End Of Line Resistor is required for the External contact circuit and press *enter* to proceed to the next option.

## **\*\*IMPORTANT NOTE\*\***

\_\_\_\_\_\_\_\_\_\_\_\_\_\_\_\_\_\_\_\_\_\_\_\_\_\_\_\_\_\_\_\_\_\_

To avoid undesirable operation, check the Inovonics Transmitter Instruction Manual for the correct contact type.

\_\_\_\_\_\_\_\_\_\_\_\_\_\_\_\_\_\_\_\_\_\_\_\_\_\_\_\_\_\_\_\_\_\_\_\_\_\_\_\_\_\_\_\_

## **External Contact: N/Open / N/Closed \*-Change, 0-Skip**

External contacts may be programmed for Normally Open or Normally Closed operation. Select **N/Open** for Normally Open or **N/Closed** for Normally Closed. Press *enter* to proceed to the next option.

> **Internal Contact: Yes / No \*-Change, 0-Skip**

Only devices fitted with internal contacts respond to this option. See the device manual for operating modes and features. Select **Yes** if Internal Wide Gap contacts are required.

## **Contact Type: Contact / Push Button \*-Change, 0-Skip**

Devices are fundamentally of two types. Some transmitters are fitted with **Contacts** while others are fitted with **Push Buttons.** The Push Button types transmit an activate signal only. The de-activate operation needs to be performed by the DGP. Selecting **Push Button** will cause the deactivate function to be performed by the DGP.

Note: Ensure that **Push Button** is not selected for any non push button device as erroneous operation may occur.

Press enter to proceed to the next option:

**Input XXX, DGP XX Ready to Program \*-Change, #-Exit**

Connect one end of the programming cable to the 3 PIN programmer connector on the WDGP (polarity does not matter) and connect the other end to the 3 pin connector under the rear cover of the Inovonics Transmitter device. Press the reset button on the transmitter device and note the single green LED flash on the WDGP printed circuit board. If the LED does not flash:

\_\_\_\_\_\_\_\_\_\_\_\_\_\_\_\_\_\_\_\_\_\_\_\_\_\_\_\_\_\_\_\_\_\_\_\_\_\_\_\_\_\_\_\_

When programming is complete reinstall the jumper on the 2. Check that the cable is connected both three pin transmitter programming connector. Failure to do 3. Check that the DGP menu is still active. three pin transmitter programming connector. Failure to do so may produce incorrect messages to Challenger.

- \*\* **IMPORTANT NOTE** \*\* 1. Check if a new transmitter battery is installed and of the required voltage.<br>Check that the cable is connected both ends.
	-
	-

When a **Fixed** device is programmed, the menu will automatically show the next INPUT/DGP number to be programmed as follows:

(The **\*-Change** key enables quick editing of the current **Fixed** type setup.)

Press *enter* to end the Fixed type option. The RAS display will show:

> **1-Fixed, 2-Duress No: \_\_**

**Duress Type** Press 2 to select the **Duress** type programming options.

> **Frequencies: AUST / USA \*-Change, #-Next**

If programming transmitters for Australia or New Zealand, select **AUST** else select **USA**. Press # to proceed to the next option.

> **Site Number: XXX (1-511) No: \_\_**

Key in one of two Site Numbers  $(1 - 511)$  as defined in Menu option 9 and press *enter*. Press *enter* again to proceed to the next menu item.

> **User Offset: XXXX (0-65535) No: \_\_**

Key in a User Offset (0 – 65535) and press *enter*. Press *enter* again to proceed to the next menu item.

> **EOL Resistor: Yes / No \*-Change, 0-Skip**

Only devices fitted with external contacts respond to this option. See the device manual for operating modes and features. Select **Yes** if an End Of Line Resistor is required for the External contact circuit and press *enter* to proceed to the next option.

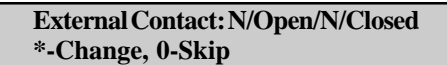

Open or Normally Closed Contact operation. Select **NO** Press *enter* to proceed to the next option.

> **Internal Contact: Yes / No \*-Change, 0-Skip**

Only devices fitted with internal contacts respond to this option. See the device manual for operating modes and features. Select **Yes** if Internal Wide Gap contacts are required.

**Note:** Duress devices do not reside in the WDGP database. A Duress alarm is passed directly to the Challenger for processing.

## **\*\*IMPORTANT NOTE\*\* \*-Change, 0-Skip**

\_\_\_\_\_\_\_\_\_\_\_\_\_\_\_\_\_\_\_\_\_\_\_\_\_\_\_\_\_\_\_\_\_\_

To avoid undesirable operation, check the Inovonics External contacts may be programmed for Normally<br>Transmitter Instruction manual for the correct contact Open or Normally Closed Contact operation. Selec type. for Normally Open or **NC** for Normally Closed.

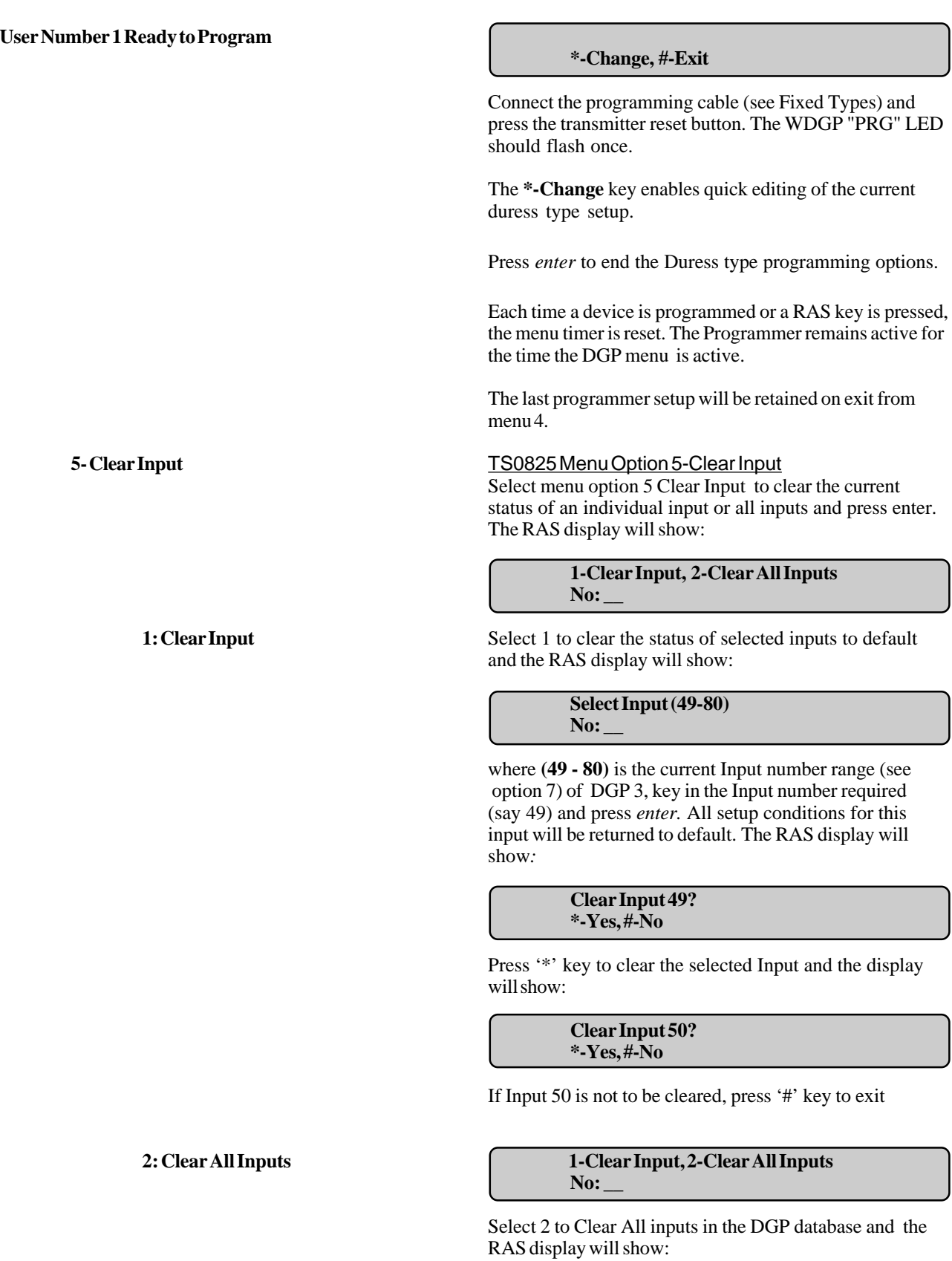

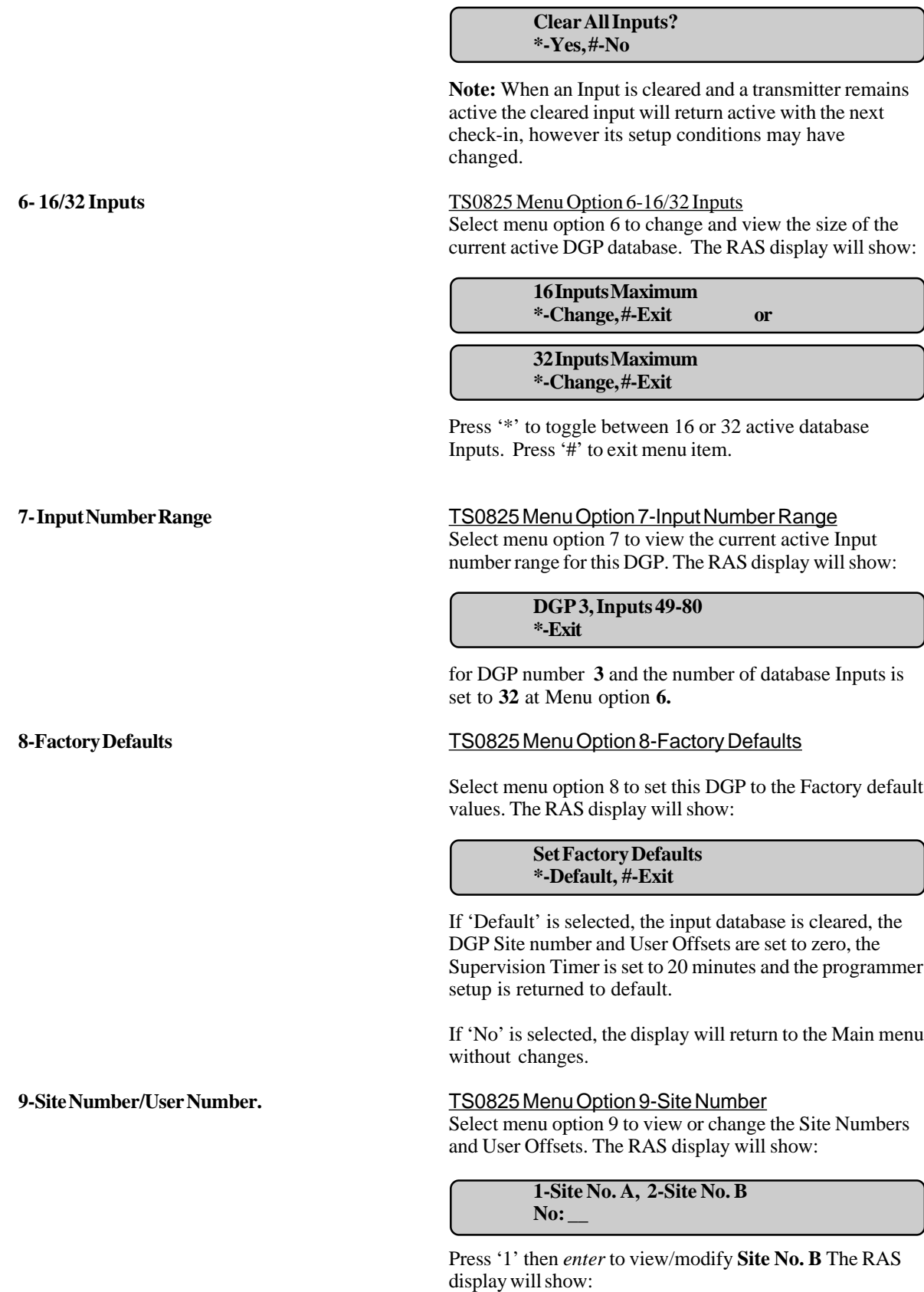

## **Wireless Data Gathering Panel: Model TS0825** \_\_\_\_\_\_\_\_\_\_\_\_\_\_\_\_\_\_\_\_\_\_\_\_\_\_\_\_\_\_\_\_\_\_

## **\*\*IMPORTANT NOTE\*\***

 Changing a site code will delete all check-ins for that Site code.

\_\_\_\_\_\_\_\_\_\_\_\_\_\_\_\_\_\_\_\_\_\_\_\_\_\_\_\_\_\_\_\_\_\_\_\_\_\_\_\_\_\_\_\_

**Site No. A: 0**  $(0-511)$ :

To change the Site No, key in the required number in the range 1 to 511 and press *enter.*

Press '#' to move to the next menu option, **User Offset**.

**NOTE:** A Site No. of zero (0) will switch off transmitter reception.

> **User Offset A: 0**  $(0-65535)$ :

To change the User Offset, key in the required number in the range 1 to 65535 and press *enter*.

Press '#' to move to the next option. The display will show:

> **1-Site No. A, 2-Site No. B No: \_\_**

**Site No. B** and **User Offset B** functions the same as **Site No A** and **User Offset A**.

**NOTE:** The Duress number and the User Offset number are added together when a Duress message is sent to Challenger. A sum greater than 65535 will roll over through zero. Negative User Offsets are not permitted.

## **\*\*IMPORTANT NOTES\*\***

\_\_\_\_\_\_\_\_\_\_\_\_\_\_\_\_\_\_\_\_\_\_\_\_\_\_\_\_\_\_\_\_\_\_

- The default supervision time is 60 minutes.

- DGP's with version TS0825 or greater, have a supervision timer from 10 minutes to 150 hours. \_\_\_\_\_\_\_\_\_\_\_\_\_\_\_\_\_\_\_\_\_\_\_\_\_\_\_\_\_\_\_\_\_\_\_\_\_\_\_\_\_\_\_\_

### . **10- Supervision Timer** TS0825 Menu Option 10-Supervision Timer

Select menu option 10 to view or change the Supervision Timer setting. The RAS display will show:

> **Supervision Time: 60 Minutes** (Default)  $* = -$ ,  $# = +$ , 0-Exit

Press '\*' to decrement or '#' to increment through the supervision times from 10 minutes to 150 hours. Press '0' to Exit from the Menu. The next display will show:

> **Supervision Time: 70 Minutes**  $* = -$ ,  $\# = +$ , 0-Exit

Note: The Inovonics transmitters can be programmed to check-in to the DGP every 60 seconds or 5 minutes. For technical reasons, this check-in time of each device may vary widely. Therefore the DGP requires a wide tolerance on the time it checks for the existence of each transmitter device that is programmed to check-in.

As a general rule, a small number of devices will function normally with a 60 second Check-In and a 10 minute Supervision Time performed by the DGP. However, as the number of devices increase, temporary supervision failures may be experienced. In this event, the DGP Supervision time may be increased , or the Transmitter devices may be reprogrammed to a 5 minute check-in time.

**11: Supervision Options** TS0825 Menu Option 11-Supervision Options Select menu option 11 to view or change the Supervision Options setting of an Input. The RAS display will show:

> **Select Input (49-80) No: \_\_**

where **(49 - 80)** is the current active Input number range of DGP 3, key in the Input number required (say 55) and press *enter.* The RAS display will show*:*

> **Input 55 Enabled \*-Change, #-Exit**

> > or

**Input 55 Disabled \*-Change, #-Exit**

or

## **Input 55 Relay Controlled \*-Change, #-Exit**

Press '\*' Key to toggle between **Enabled**, **Disabled** or **Relay Controlled** (where "Relay" is the first Relay assigned to the WDGP, ie: DGP 1 RELAY 17), or press '#' to exit menu option.

**Note 1:** The **Supervision** of any Input may be controlled from the Challenger by selecting the **Relay Controlled** option. When, for example, Relay 17 (Relay 1 of DGP 1) is inverted, the **Supervision** of all Inputs with the **Relay Controlled** option selected will be disabled.

**Note 2:** Devices such as the **FA214** that have multiple Push Buttons, automatically assign Input numbers in the DGP database to each Button number. If the Tranmitter is programmed to Input 17, Button 1 is assigned to Input 17, Button 2 is automatically assigned to Input 18 and so on.

The transmitter will only check-in to the base address Input 17. Therefore supervision will need to be **Disabled** on Inputs 18, 19 and 20 for a 4 button transmitter, otherwise supervision failures will eventually occur.

## **12: Change Contact State** TS0825 Menu Option 12-Change Contact State

Select menu option 12 to view or change the Contact State option for each Input in the database. The RAS display will show:

> **Select Input (49-80) No: \_\_**

where **(49 - 80)** is the current active Input number range of DGP 3, key in the Input number required (say 62) and press *enter.* The RAS display will show:

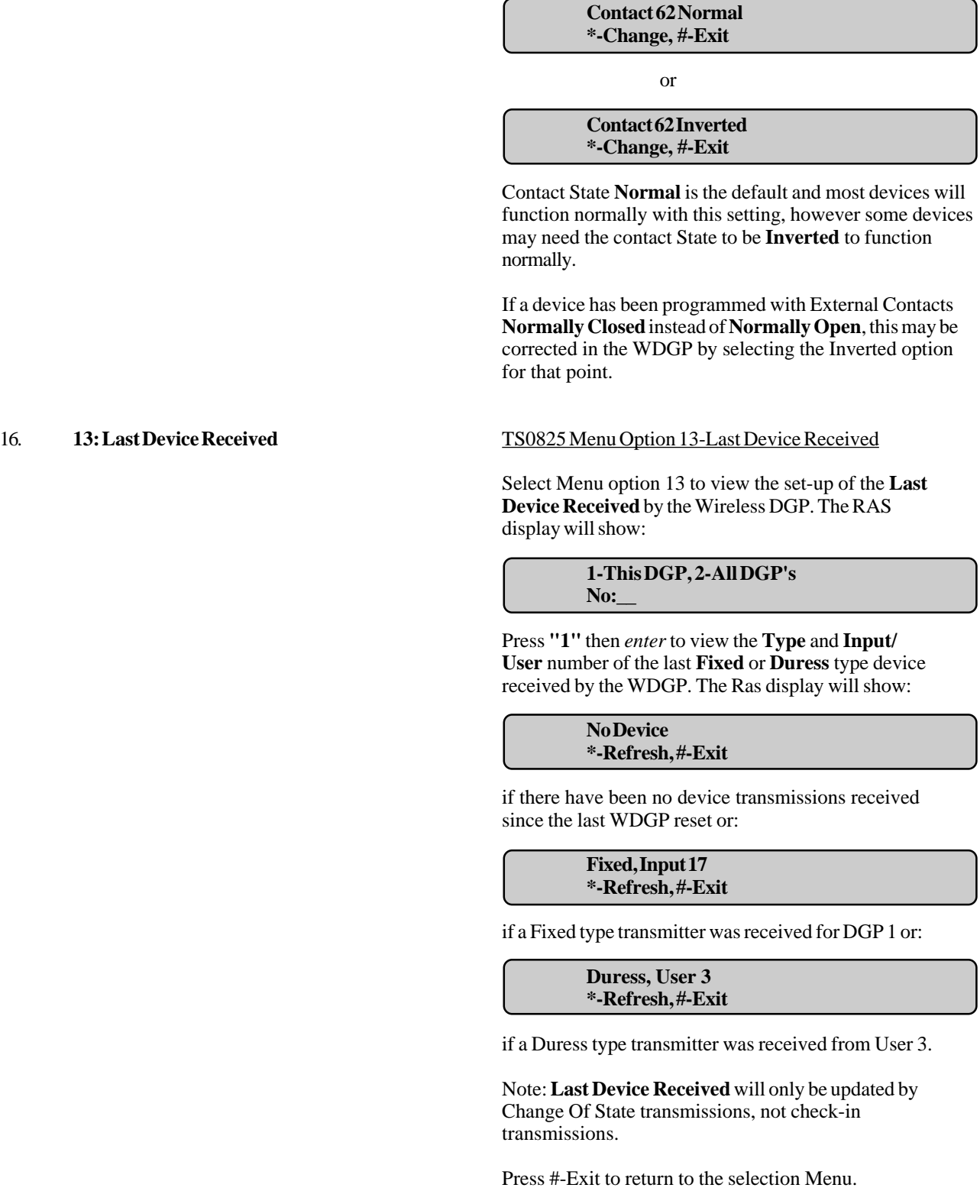

**1-This DGP, 2-All DGP's No:\_\_**

Press '2' then *enter* to view the **Last Device Received** status of all transmitters programmed to be received by any WDGP. The RAS display will show:

> **Fixed, Input 52 \*-Next, #-Exit**

for a Fixed Point on DGP 3 or:

**Duress, User 1000 \*-Next, #-Exit**

for a Duress device, User 1000.

Press # to Exit or \* to show:

**Site Number: 200 \*-Next, #-Exit**

where the device has been given the Site Number 200.

press # to Exit or \* to show:

**Battery: OK/Low \*-Next, #-Exit**

press # to Exit or \* to show:

**Tamper: Sealed/Unsealed \*-Next, #-Exit**

press # to Exit or \* to show:

**Signal Margin: 42db \*-Next, #-Exit**

press # to Exit or \* to return to the option selection menu.

Note: The data in this option will not be updated until the end of option selections or #-Exit is pressed.

## 17. **14: Version** TS0825 Menu Option 14-Version

Select menu option 14 to view the current software version operating in this DGP. The RAS display will show:

> **© 1988 – 99 Tecom Systems TS0825.V01**

Where TS0825.V01 is the first release.

*(For information relating to the Inovonics transmitters, refer to the specific operating instructions provided with each device.)*

## **SPECIAL NOTES:**

**NOTE:** The Wireless DGP works on Version 8 Challenger only.

- **1.** Transmitter devices programmed as **Duress** types, provide Alarm information only to the Challenger. This alarm information can be the following types:
	- a) Duress Alarm
	- b) Tamper Alarm (If the transmitter is fitted with Tamper)
	- c) Low Battery Alarm

**NOTE:** It is impossible to provide restore information for these alarm conditions.

- **2. Push Button** type Duress transmitters do not provide Tamper Alarm information.
- **3. Duress** devices will be received by all active WDGP's with a matching Site Number. Each WDGP will pass the message to Challenger, which can result in multiple Duress alarms from the same User with a common time stamp. To avoid multiple duress alarms, program a unique duress site code in each WDGP.
- **4.** When programming the External Contact options, ensure that the correct contact type (Normally Open or Normally Closed) is selected, otherwise unpredictable events may occur. Consult the Inovonics Transmitter manual for the correct contact type.
- **5.** All menu setup changes are saved to non volatile ram on Exit from each menu selection.
- **6.** Ensure that the link is replaced on any two pins of the Inovonics Transmitter programming connector when the programming of a device is complete. See page 6 of this Programming Guide and the Inovonics Transmitter manual.
- **7.** If the Inovonics receiver fails, the DGP Comms is stopped and the green programming LED will flash twice per second. Please return the unit to Tecom Systems for repair.
- **NOTE:** If an input is programmed on a Challenger (Wireless DGP), a tamper is issued, and will be restored when the device is programmed into WDGP.

## *EVENTS SENT TO MONITORING STATION*

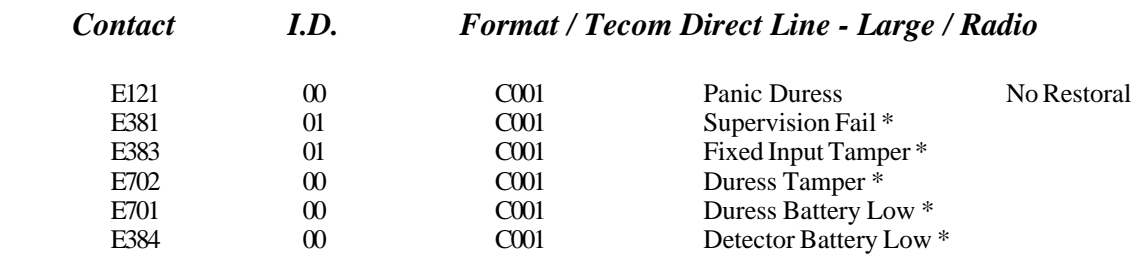

## **Procedure to Upgrade a TS0816 Challenger panel to use 2M EPROMS**

The following procedure details the steps that are required to upgrade a Version 8 Challenger panel to support 2 M EPROMS;

- 1) Locate the EPROM socket U13 on the Challenger board. Immediately above this socket (when viewed in the normal installation position) you will observe two links labeled EPROM.
- 2) The left-hand link will be further labeled with "1M" on its left and "2M" on its right. By default earlier challenger revisions are defaulted to use 1 M EPROMs.
- 3) Noting the position of this link, remove the Challenger PCB from the base. Turn the PCB over and look at the link location from the rear of the board. You will observe that the center and right-hand pads (when viewed from the rear) of the link are joined by a short track. This track corresponds to the 1 M default.
- 4) With a very sharp pocket knife, cut the link between these two pads. Be very careful not to cut or damage any other track in this area as it will void the boards warranty (see below).
- 5) A link must now soldered between the center and left-hand pads (when viewed from the rear). This will allow the use of 2 M EPROMS.
- 6) Once the link is installed, reinstall the Challenger PCB into its metalwork, and reconnect all cables.

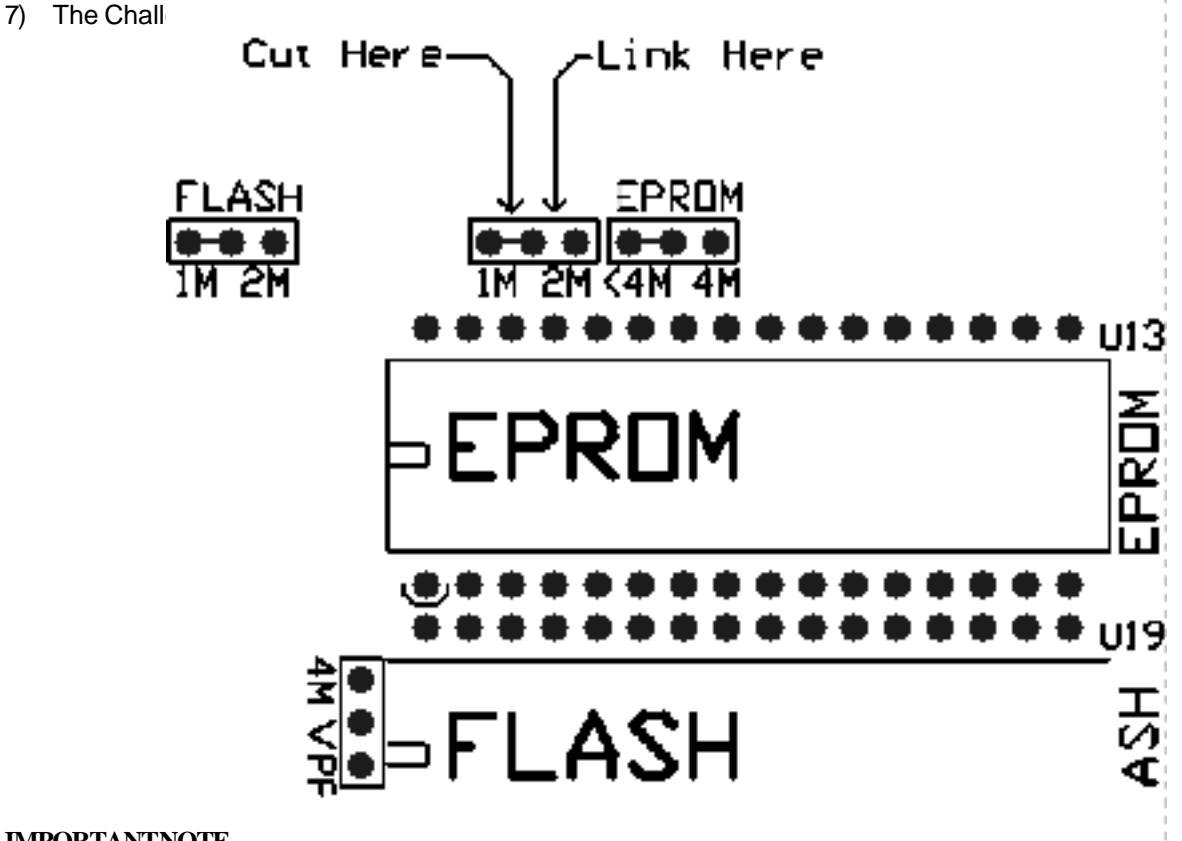

## **IMPORTANT NOTE**

Any damage caused to the Challenger is NOT covered under the conditions of the Tecom Systems warranty. If you do not feel comfortable with undertaking this procedure, Tecom Systems offer an upgrade service. Please contact our sales office for details.

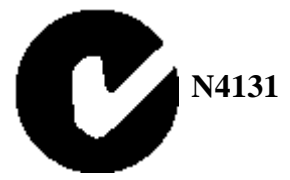

Please note, this product conforms to the standards set by Standards Australia on behalf of the Australian Telecommunications Authority (AUSTEL) and the Spectrum Management Agency (SMA).

## **WARNING:**

 This is a Class A product. In a domestic environment this product may cause radio interference in which case the user may be required to take adequate measures.

The Challenger is Designed and Manufactured by:

Tecom Systems

646 Whitehorse Road MITCHAM VIC AUST 3132

Telephone: 03 9259 4700 Facsimile: 03 9259 4799 www.tecom.com.au

© Tecom Systems 2001

<sup>1</sup> Frequency Agile is a trade name of Inovonics Corporation, USA.